## CREATING A 'LIGHT'S FOR CIVIL RIGHTS' PROJECT PAGE ON YOUR DIGITAL PORTFOLIO

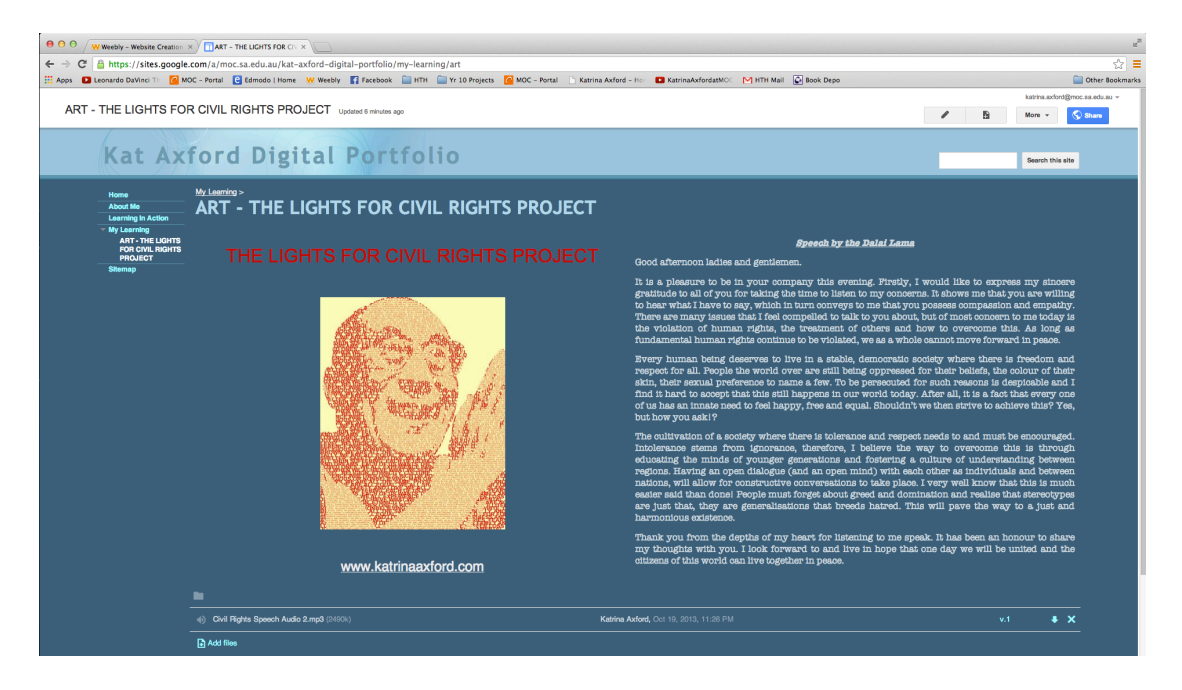

STEP ONE – CREATE A SUB FOLDER IN ART FOLDER, TITLE IT 'THE LIGHTS FOR CIVIL RIGHTS PROJECT'

STEP TWO – EDIT PAGE - DIVIDE PAGE INTO TWO COLUMNS.

STEP THREE – INSERT IMAGE OF YOUR PHOTOSHOPPED CIVIL RIGHTS ACTIVIST (JPEG).

STEP FOUR – COPY TEXT OF SPEECH FROM WORD DOCUMENT AND PASTE IN THE RIGHT HAND COLUMN.

STEP FIVE – CREATE LINK TO MS. AXFORD'S WEBSITE http://www.katrinaaxford.com/the-lights-for-civil-rights-project.html

STEP SIX – ADD MP3 AUDIO FILE OF YOUR SPEECH.

STEP SEVEN – CLICK SAVE BUTTON

STEP EIGHT – CLICK SHARE AND MAKE YOUR SITE PUBLIC ON THE WEB OR ANYONE WITH THE LINK.

STEP NINE – CREATE A QR CODE BY USING SCAN.ME

STEP TEN – IF YOU HAVEN'T ALREADY, DOWNLOAD A QR CODE READER TO YOUR PHONE, IPOD, TABLET ETC.